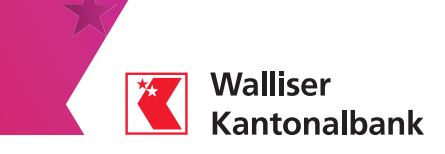

# Scan für e-banking

Scannen Sie Ihre Einzahlungsscheine mit Ihrem Smartphone. Diese werden direkt in Ihr E-Banking übertragen.

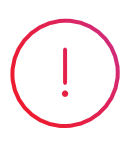

#### Voraussetzungen

– Zugang zum E-Banking haben

– Die App WKB Mobile auf Ihrem Smartphone installiert haben

#### Auf Ihrem Computer oder Tablet

Loggen Sie sich in Ihr E-Banking ein (www.wkb.ch → Login E-Banking)

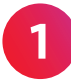

Klicken Sie auf das Symbol «Smartphone Scan» in Ihrem E-Banking, um einen QR-Aktivierungscode zu generieren.

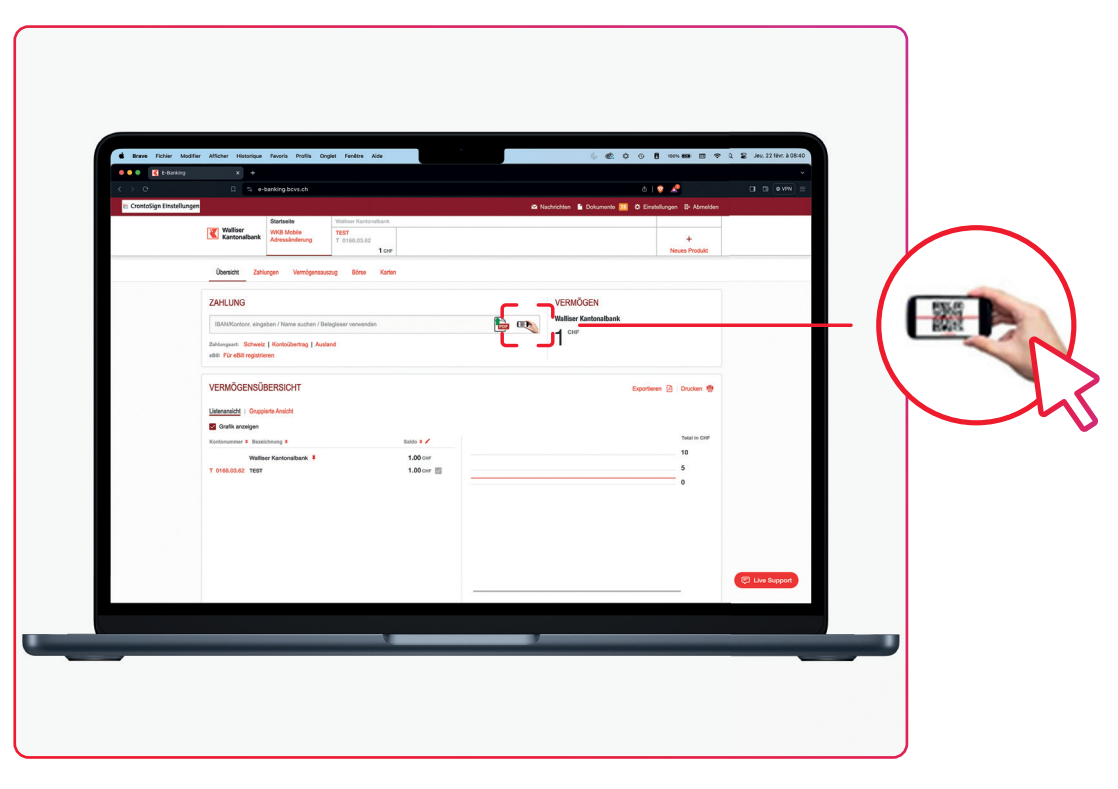

Scanning beenden X

Scannen Sie die Einzahlungsscheine mittels Ihr smartphone

Um ihr Mobile zum Scannen von Einzahlungsscheinen verwenden zu können, müssen Sie es als Erstes verbinden. Öffnen Sie dazu ihre Mobile Banking App und scannen Sie den Code auf der rechten Seite.

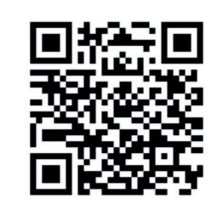

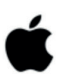

iPhone WKB Mobile öffnen - Menü "Scan für ebanking"

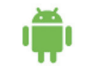

**Android** WKB Mobile öffnen - Menü "Scan für ebanking"

**Walliser Kantonalbank** 

#### Auf Ihrem Smartphone

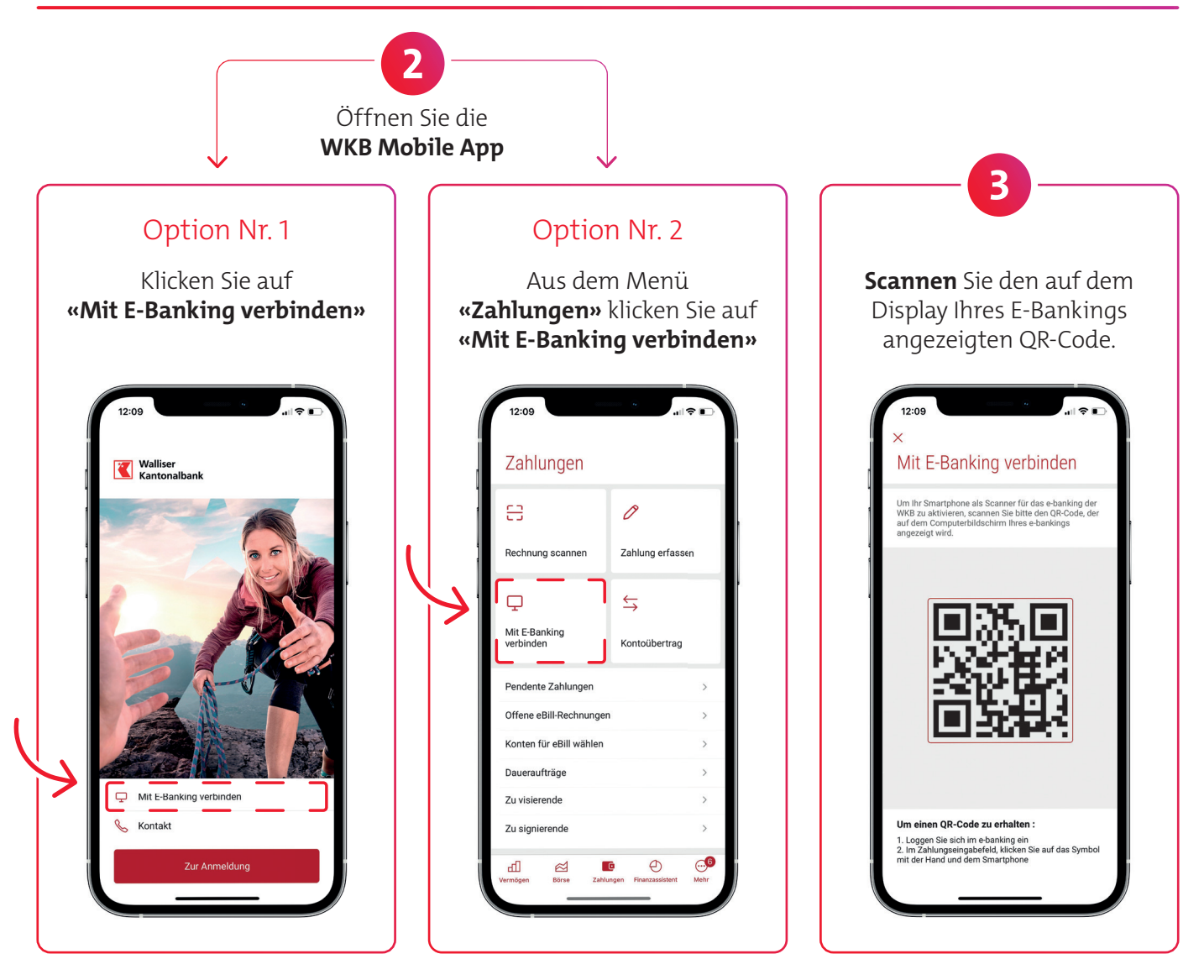

#### Auf Ihrem Computer oder Tablet

Wird das Fenster unten angezeigt? Ihr Smartphone ist bereit.

Fehlermeldung?

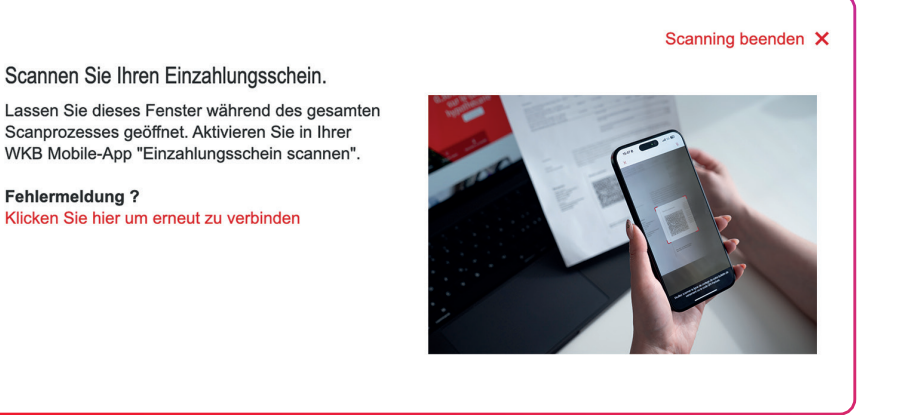

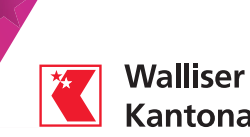

**Kantonalbank** 

## Auf Ihrem Smartphone

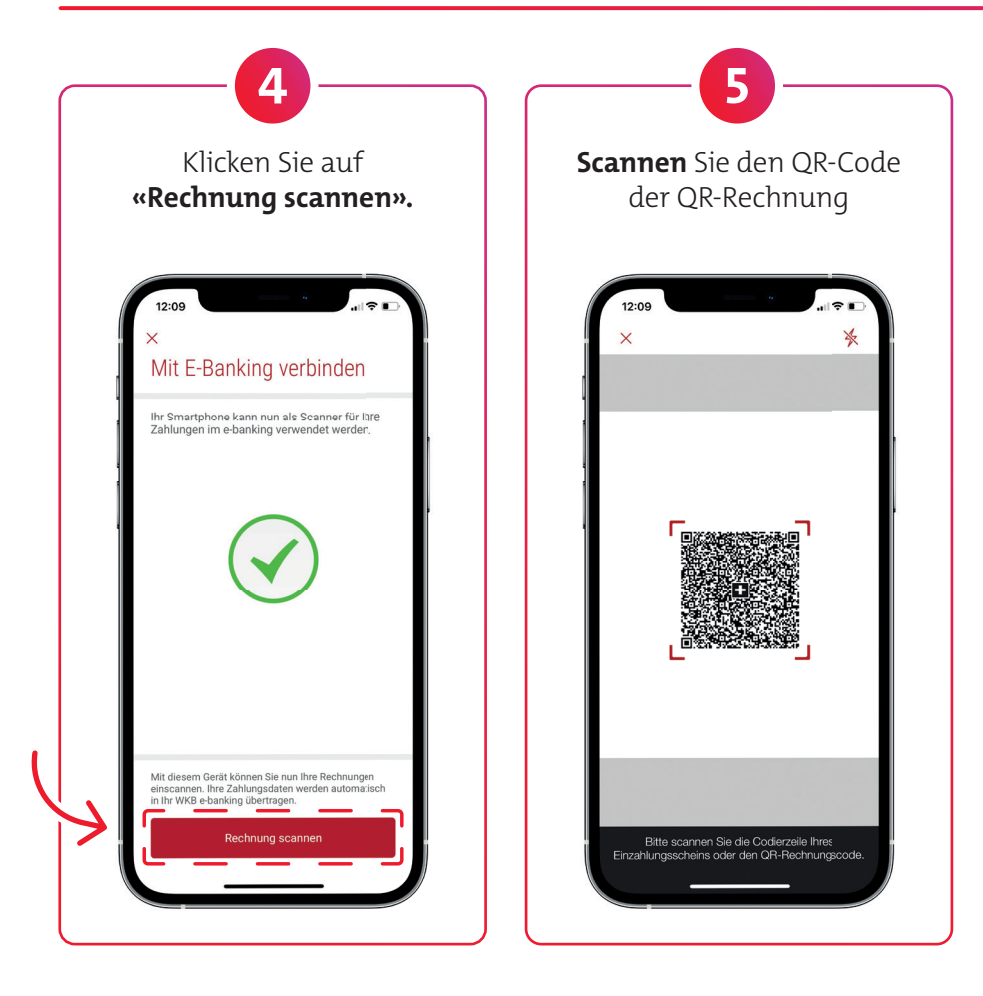

# Auf Ihrem Computer oder Tablet

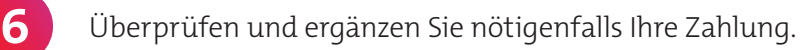

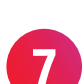

Klicken Sie auf **«Überweisen».**

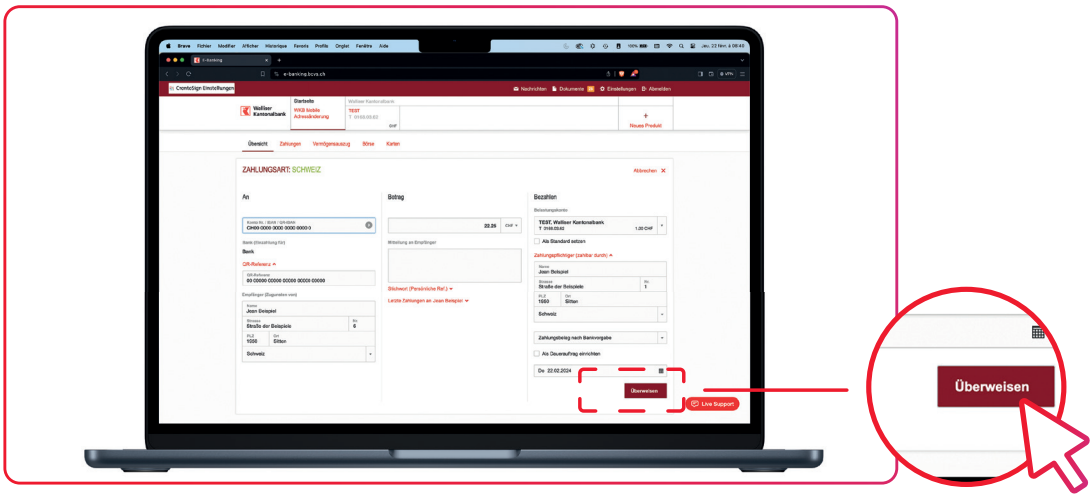

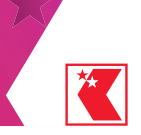

### Auf Ihrem Smartphone

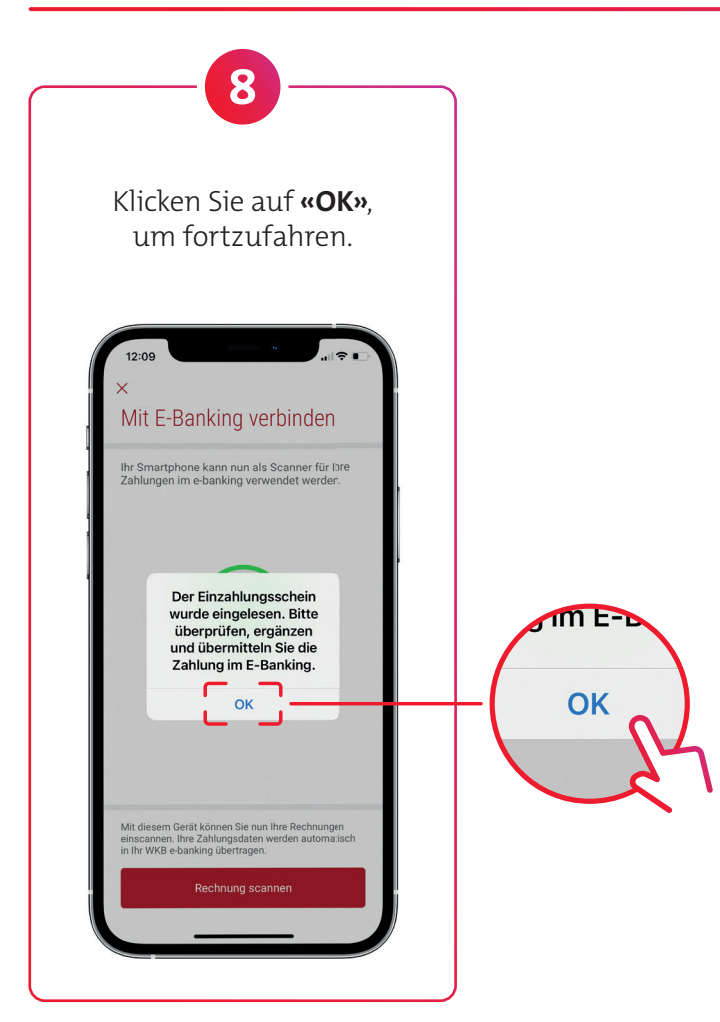

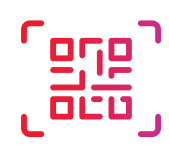

Um einen neuen Einzahlungsschein zu scannen, beginnen Sie wieder mit Schritt 4.

# Auf Ihrem Computer oder Tablet

Haben Sie alle Ihre Rechnungen erfasst? Klicken Sie auf **«Scanning beenden».**

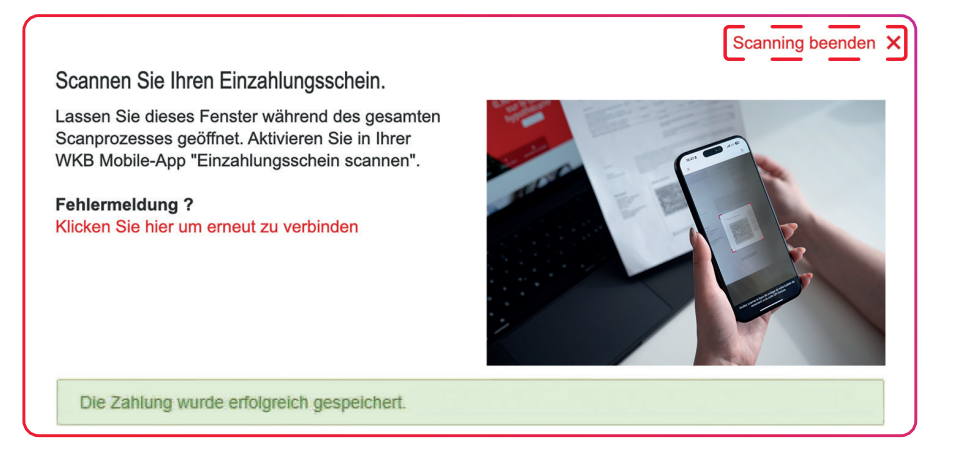